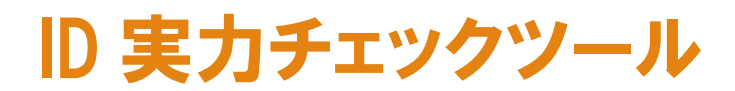

ユーザ用マニュアル

# 目次

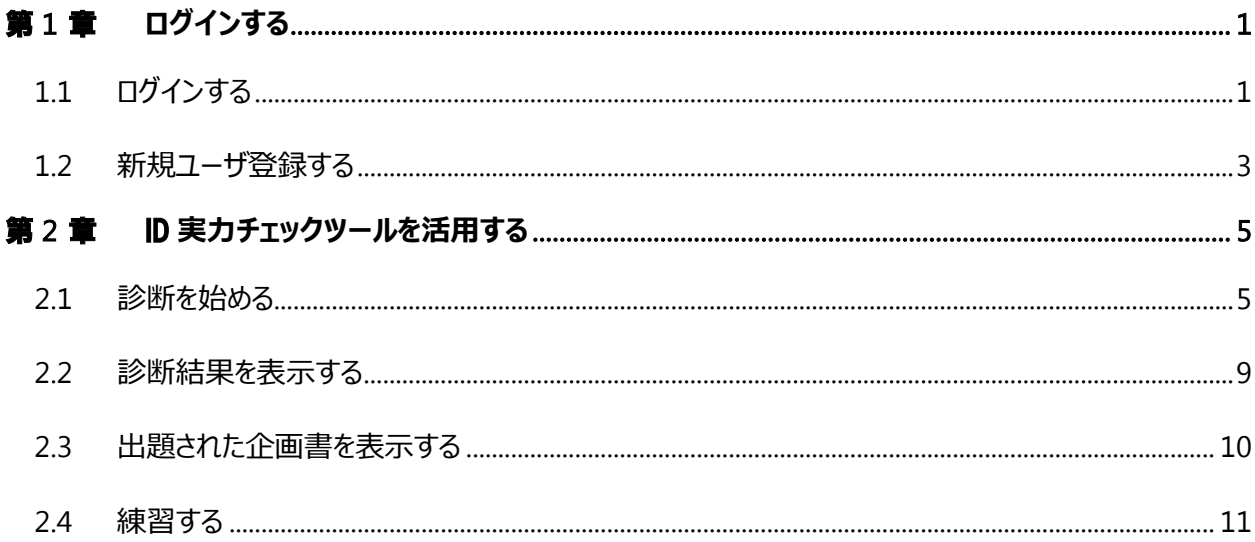

## <span id="page-2-0"></span>第1章 ログインする

## <span id="page-2-1"></span>**1.1** ログインする

1. ログイン画面を開いて、「ログイン ID」「パスワード」を入力します。

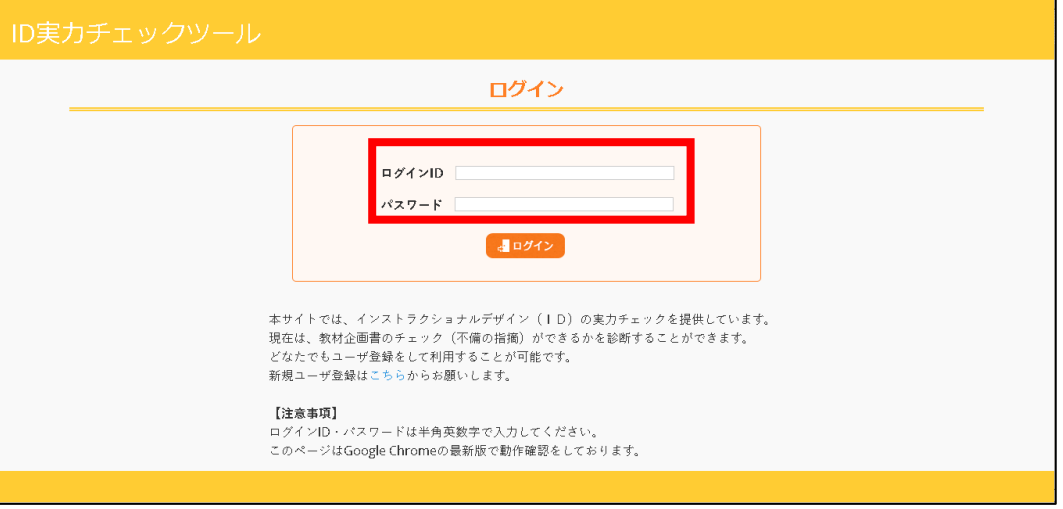

2. 「ログイン」ボタンをクリックします。

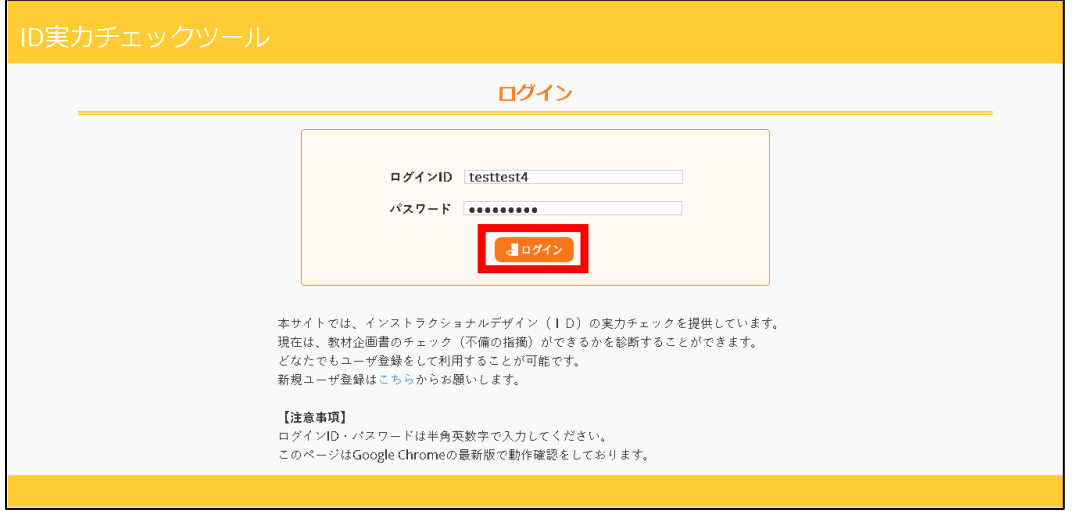

#### 3. ログインが完了します。

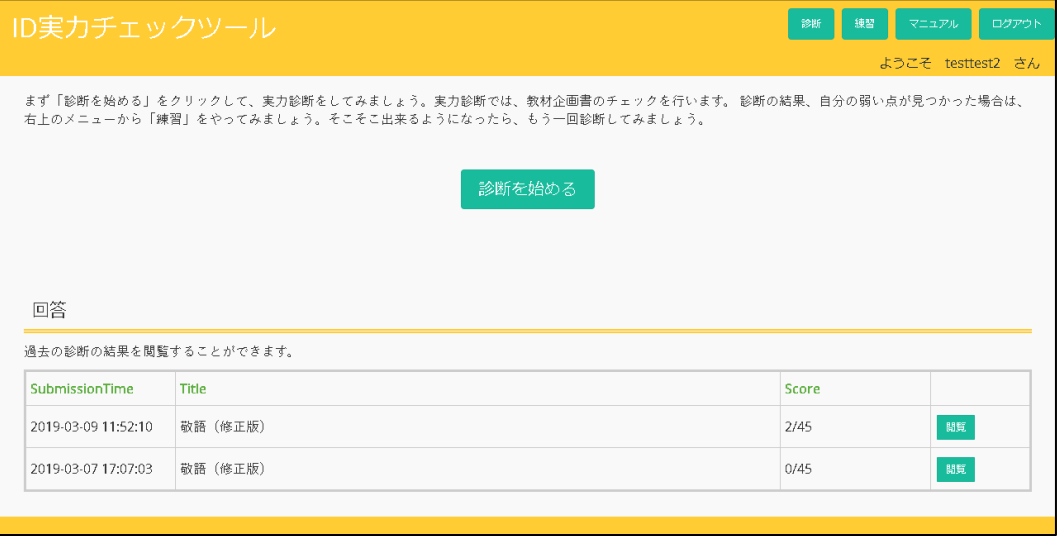

## <span id="page-4-0"></span>**1.2** 新規ユーザ登録する

1. ログイン画面を開いて、新規ユーザ登録は「こちら」をクリックします。

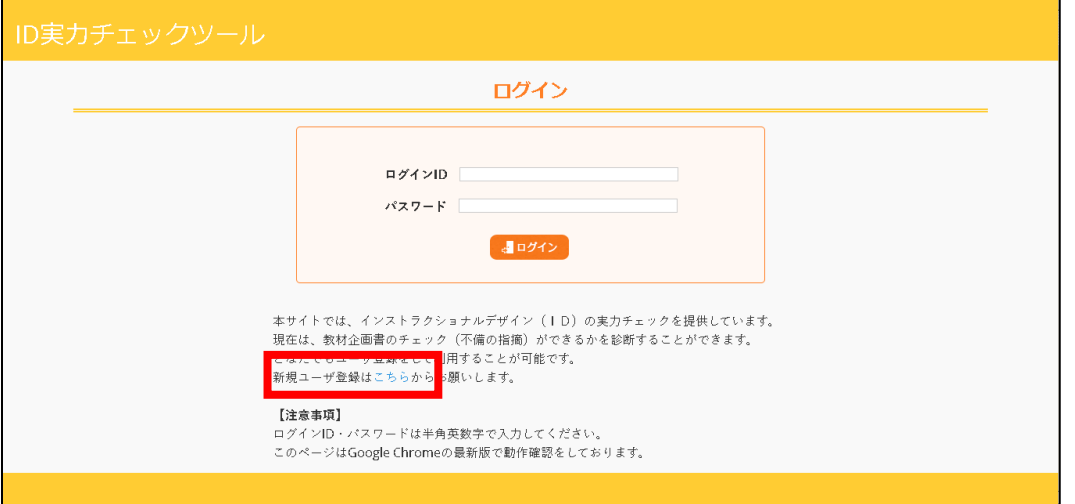

2. 利用者登録画面が表示されます。

内容を入力します。

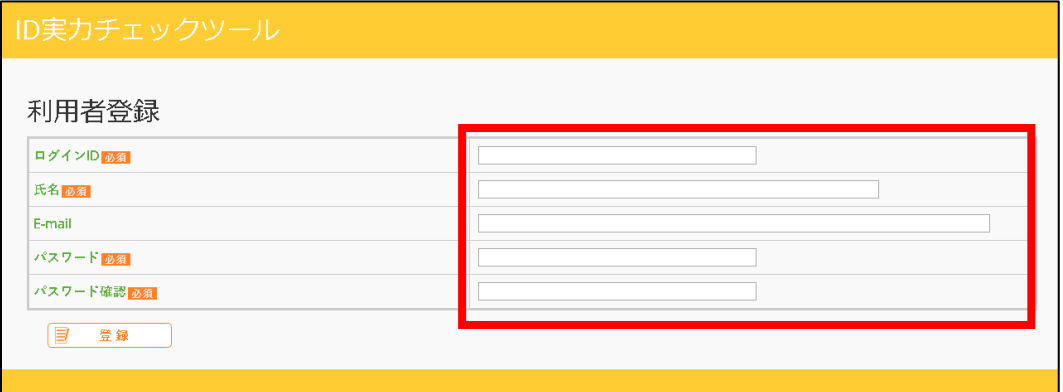

3. 「登録」ボタンをクリックします。

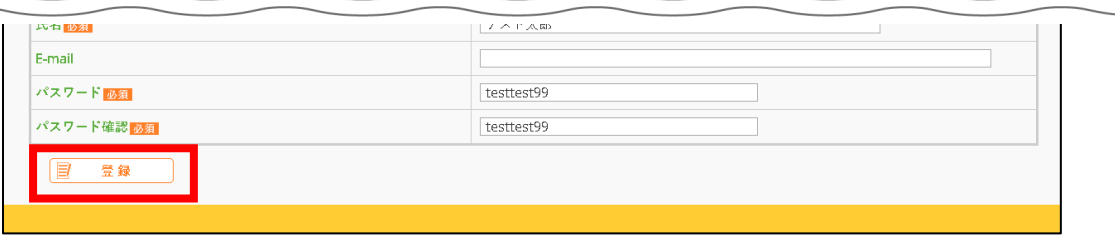

4. 利用者登録確認画面が表示されます。

内容を確認後、「確定」ボタンをクリックします。

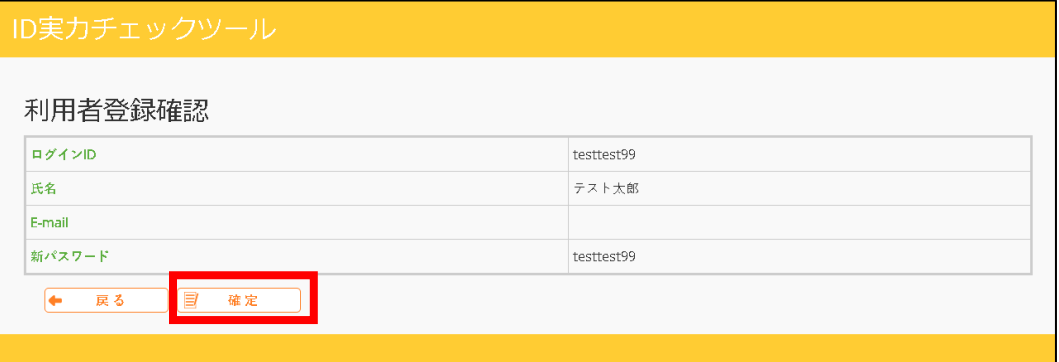

5. 利用者登録完了画面が表示されます。

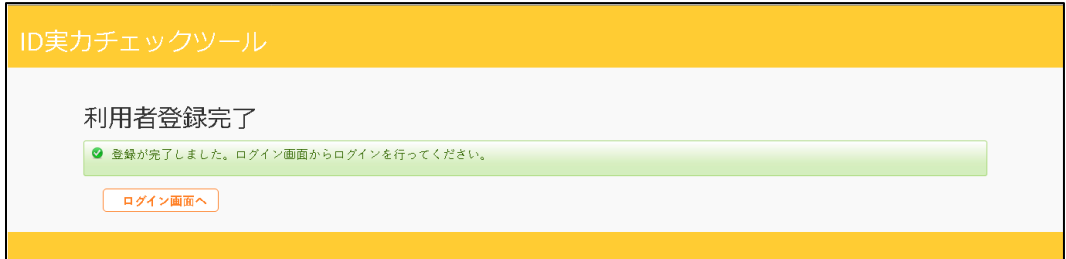

## <span id="page-6-0"></span>第2章 ID 実力チェックツールを活用する

## <span id="page-6-1"></span>**2.1** 診断を始める

1. ホーム画面の「診断を始める」ボタンをクリックします。

企画書がランダムで表示されます。

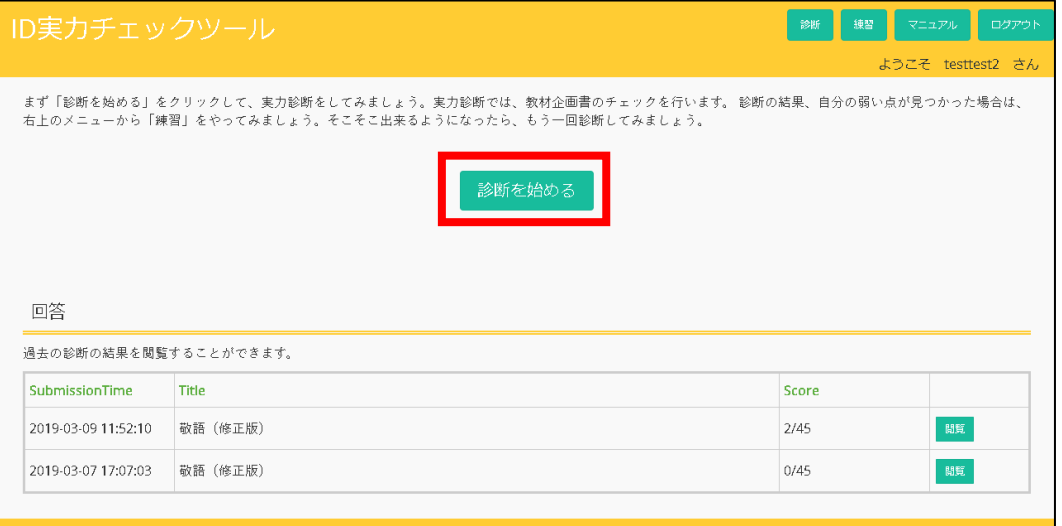

2. 企画書チェック画面が表示されます。

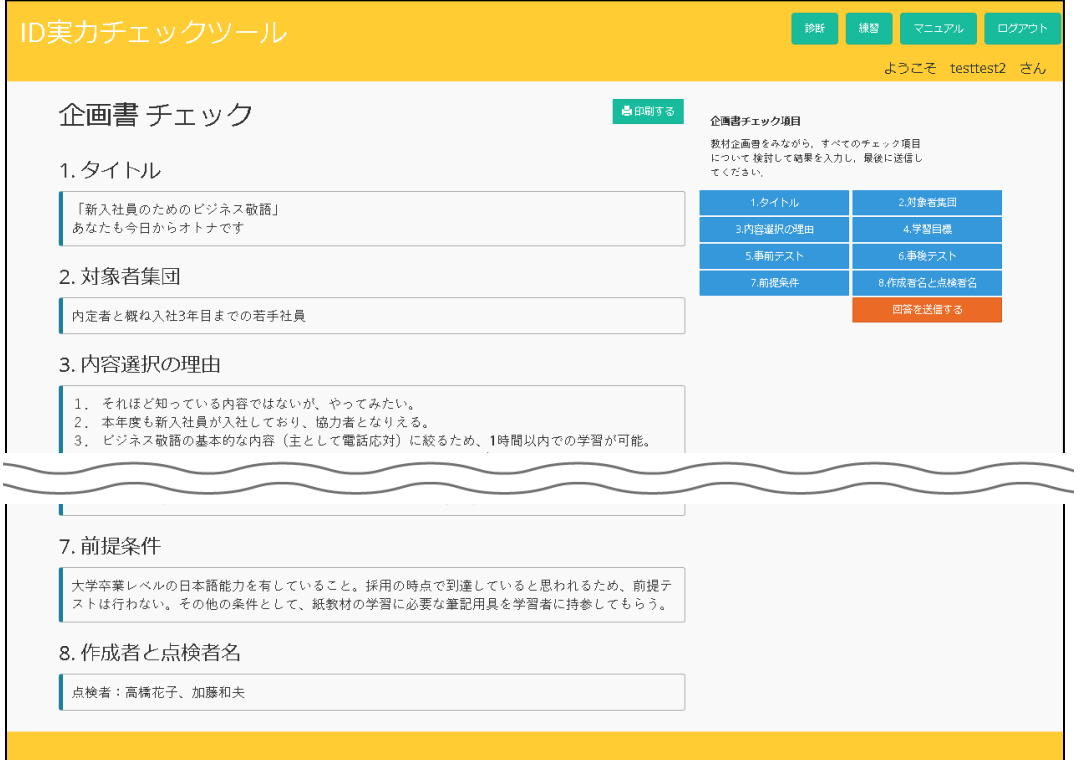

3. 企画書チェック項目をクリックすると、設問番号が表示されます。

設問番号をクリックすると、問題が表示されます。

回答を選んでいきます。

回答が NG の場合は、NG の理由も入力します。

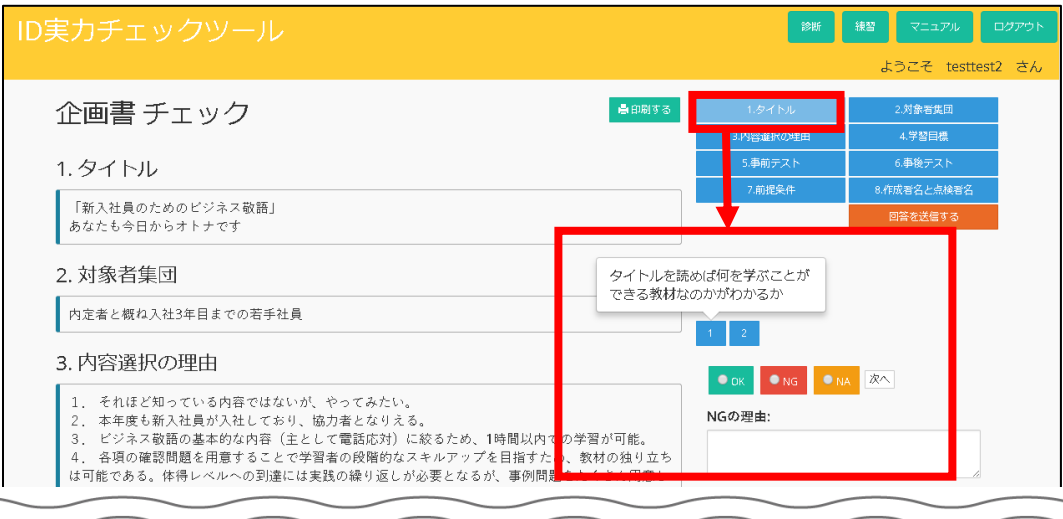

#### 4. 「回答を送信する」ボタンをクリックします。

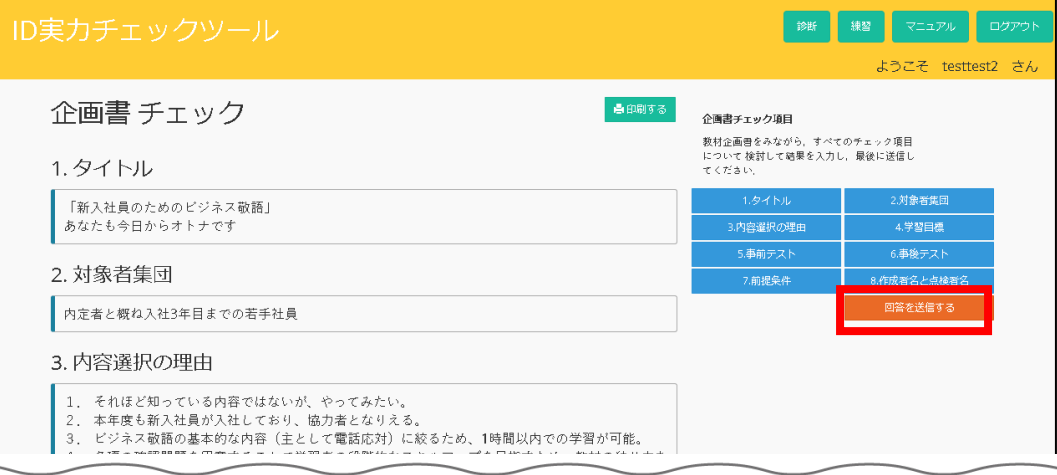

5. 回答一覧が表示されます。

正解と回答がどちらも NG だった場合は、自己回答正誤を選択します。

内容を確認後、「診断終了」ボタンをクリックします。

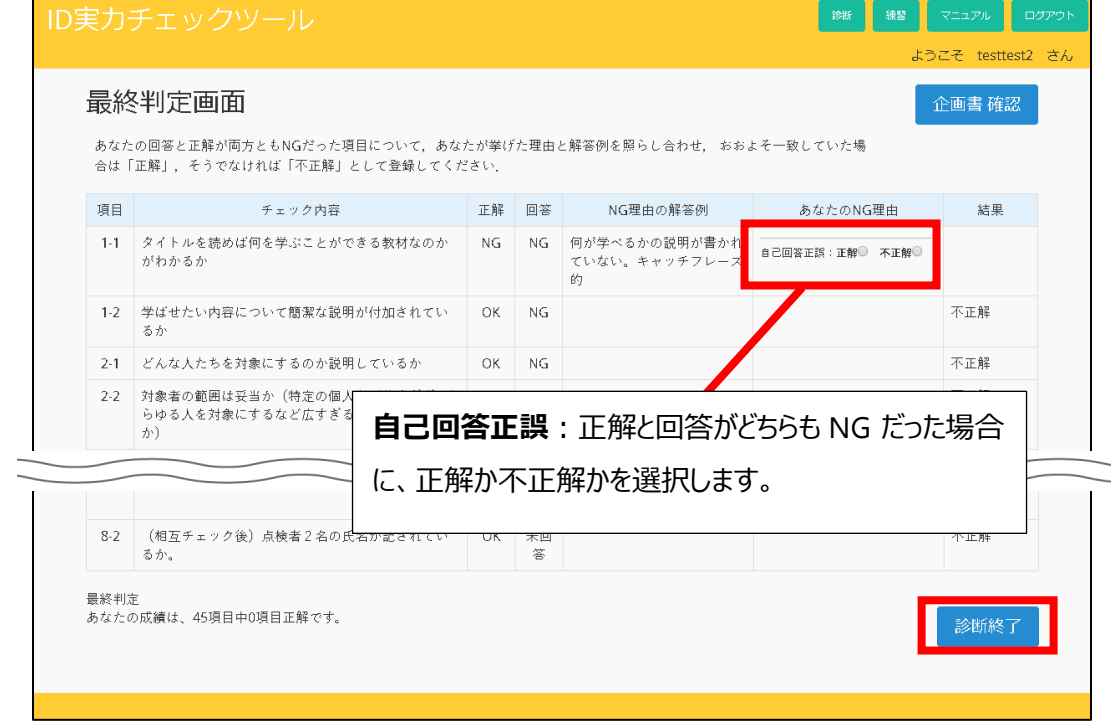

6. 企画書チェックの回答が登録され、ホーム画面に戻ります。

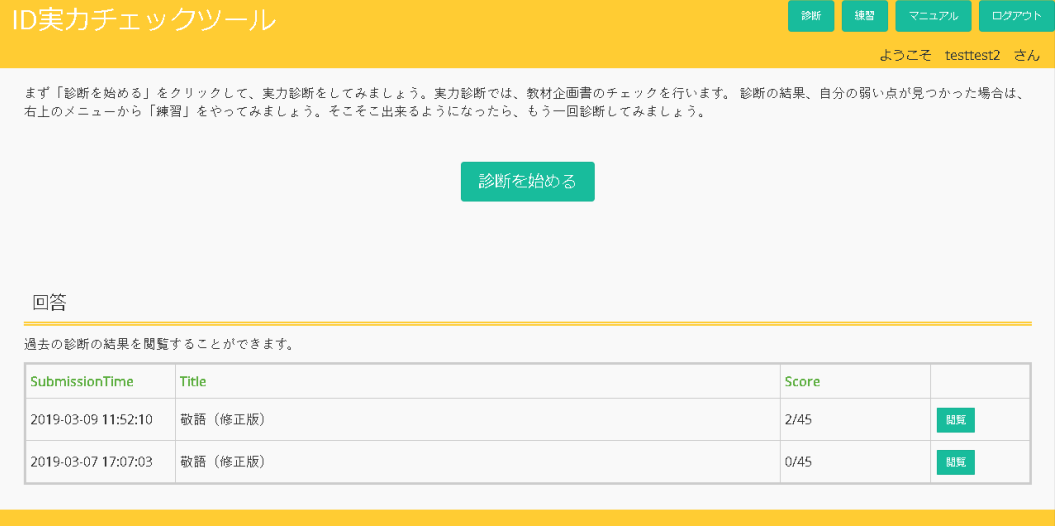

### <span id="page-10-0"></span>**2.2** 診断結果を表示する

1. ホーム画面の「閲覧」ボタンをクリックします。 回答は新しいものが上から順に表示されます。

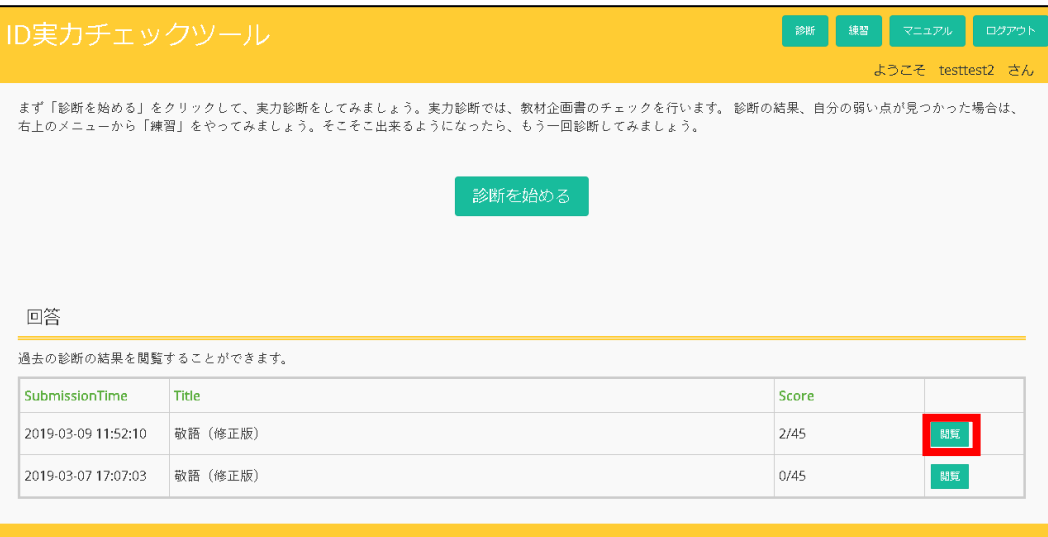

#### 2. 最終判定画面が表示されます。

診断結果を確認することができます。

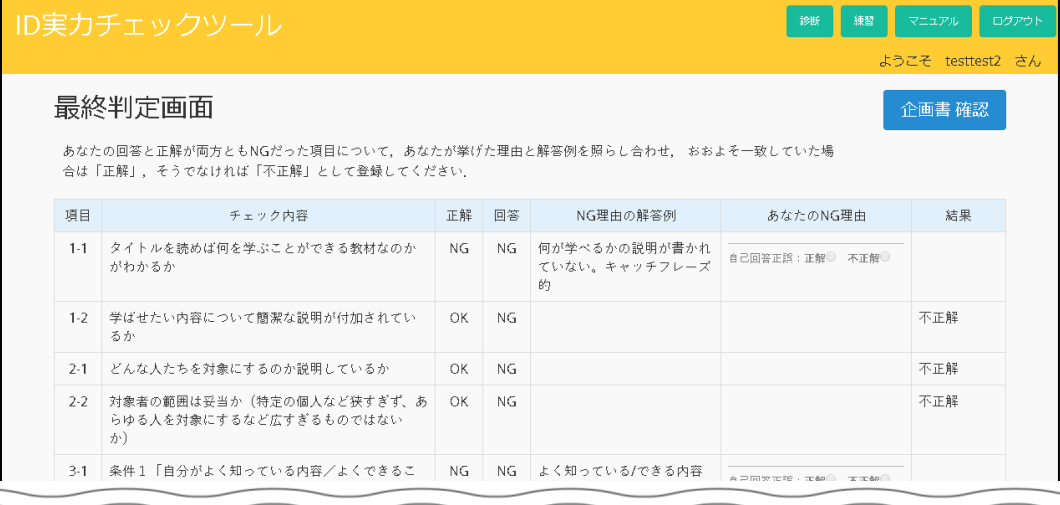

### <span id="page-11-0"></span>**2.3** 出題された企画書を表示する

1. 最終判定画面の「企画書確認」ボタンをクリックします。

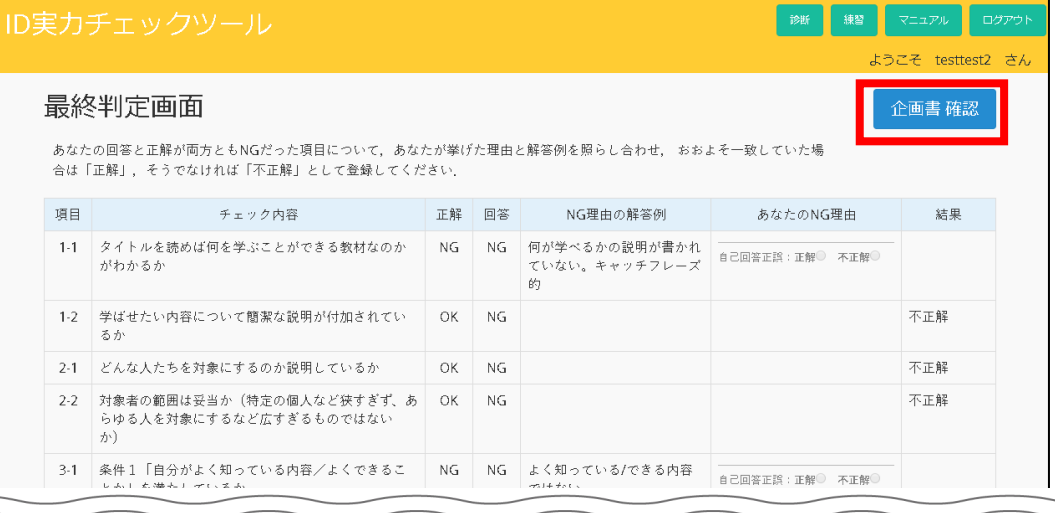

#### 2. 企画書が表示されます。

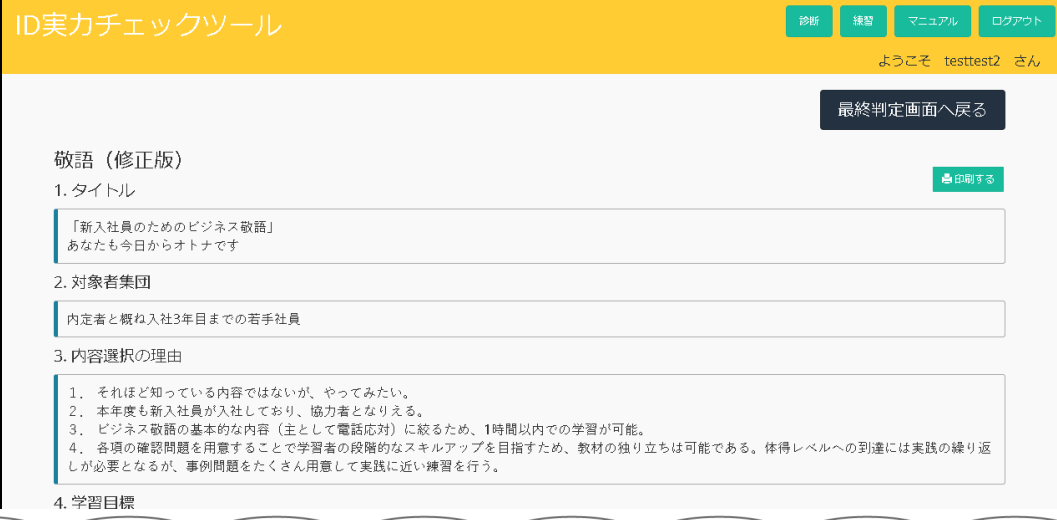

### <span id="page-12-0"></span>**2.4** 練習する

1. ホーム画面の「練習」ボタンをクリックします。

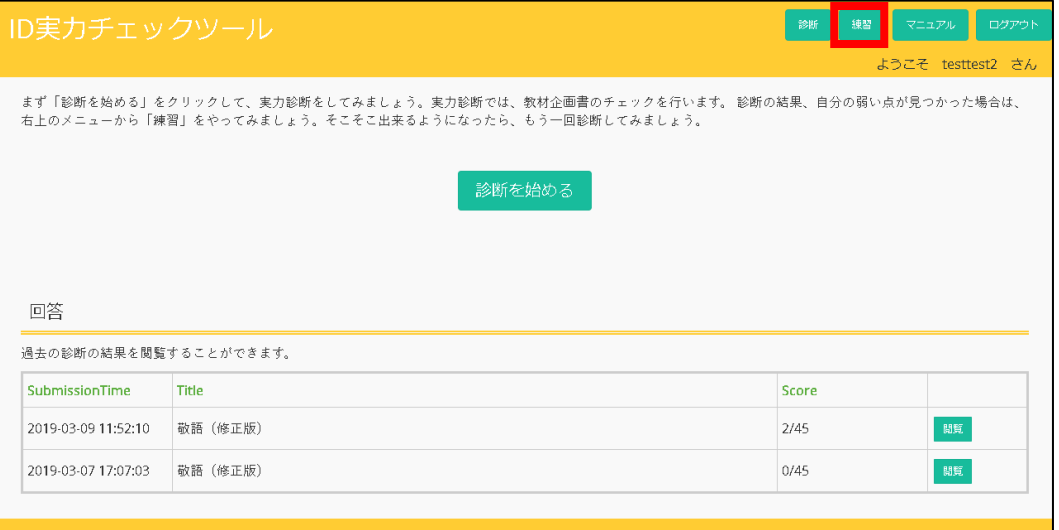

2. カテゴリごとに練習できます。

任意のカテゴリをクリックします。

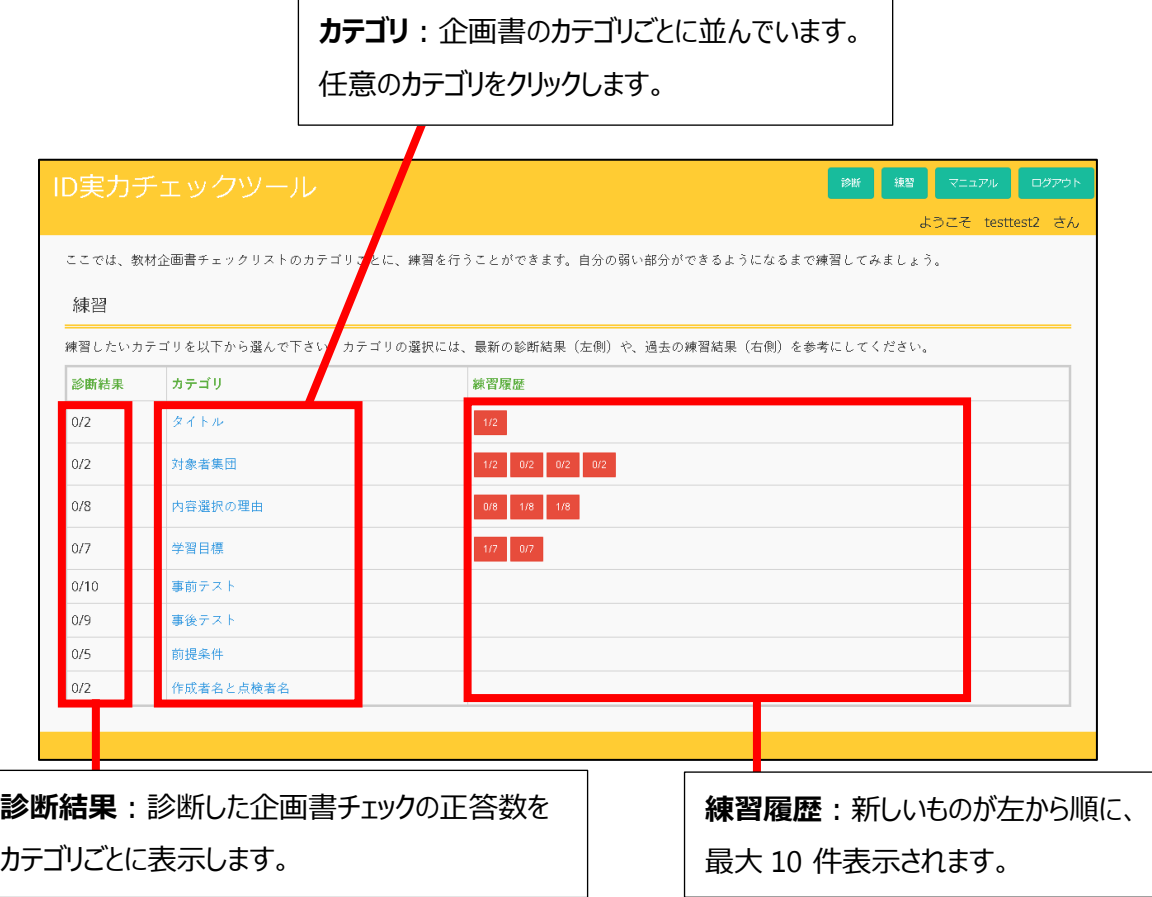

#### 3. 練習画面が表示されます。

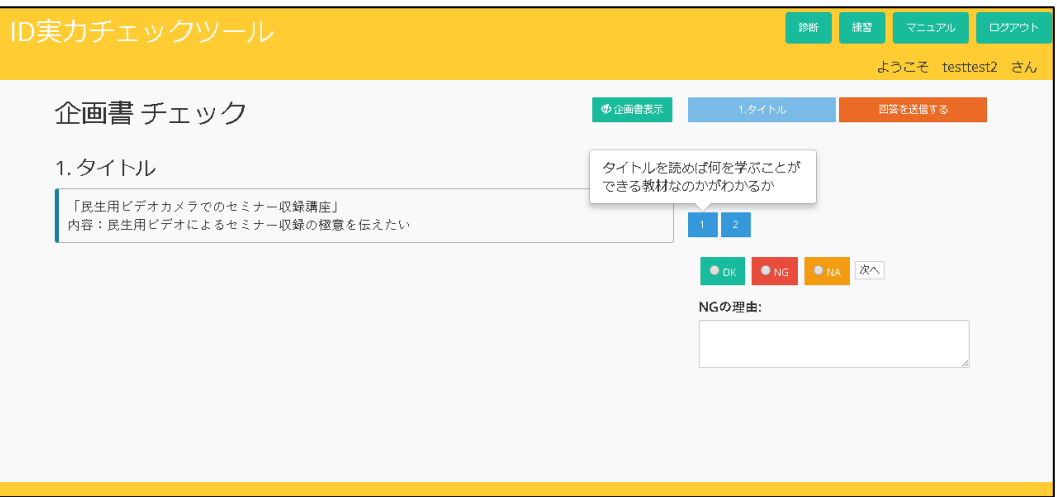

4. 回答を入力し、「回答を送信する」ボタンをクリックします。

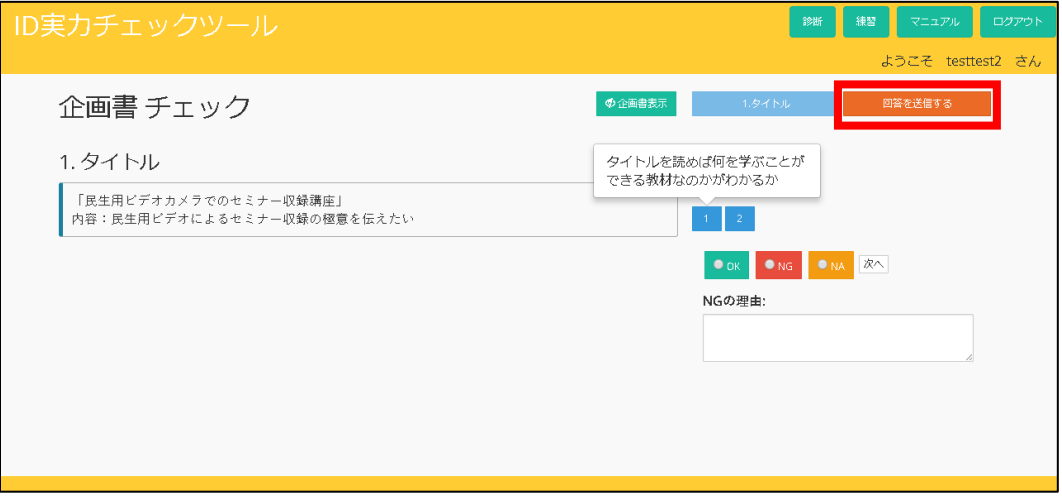

正解と回答がどちらも NG だった場合は、自己回答正誤を選択します。

内容を確認後、「次の問題へ」ボタンをクリックします。

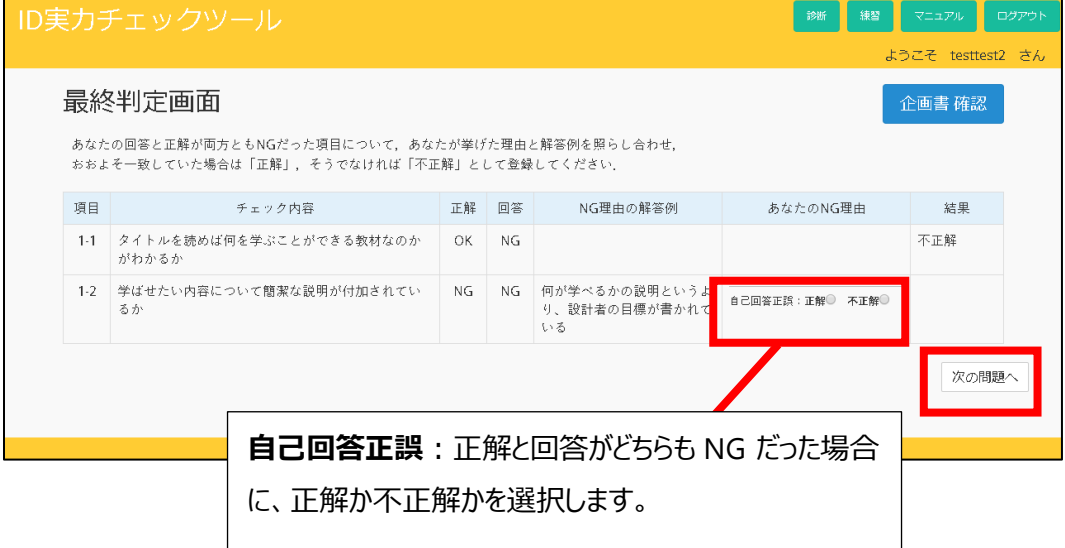

6. 企画書チェックの回答が登録され、練習画面が表示されます。

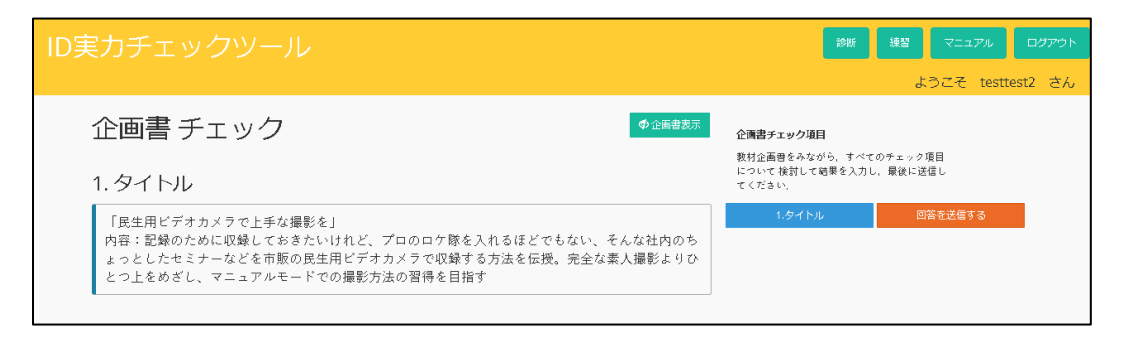

以上